# **Analytica® Decision Engine for Windows**

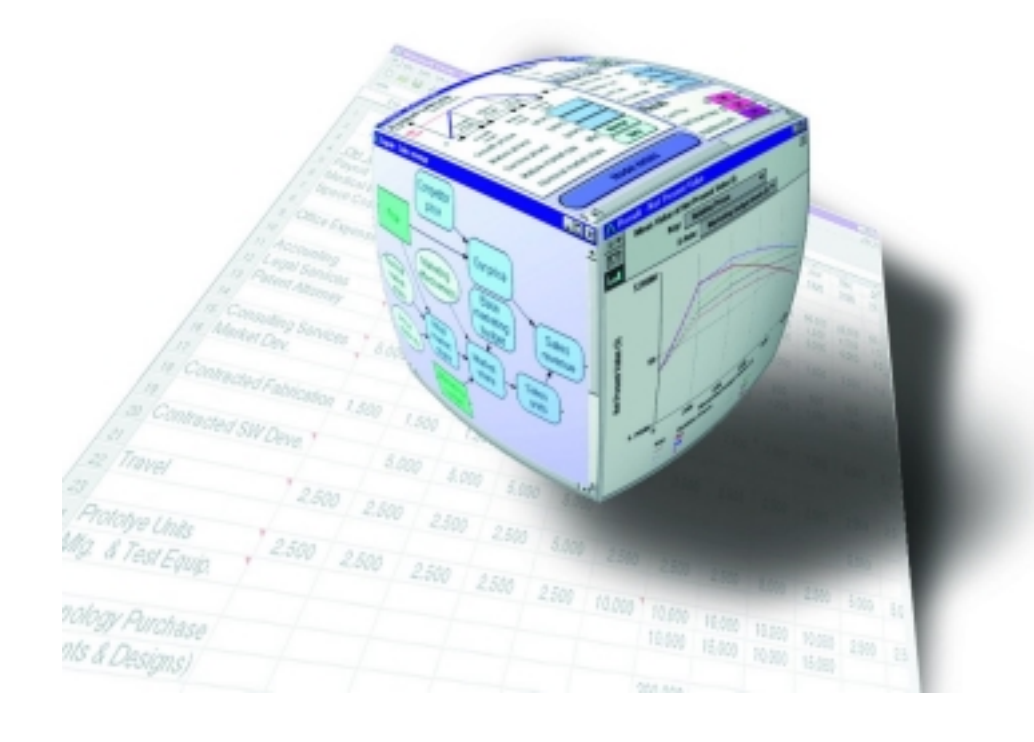

**Developer's Guide Release 3.1 November, 2004**

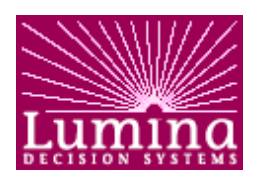

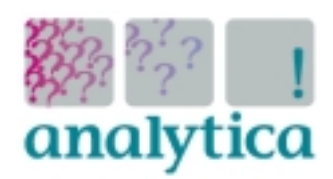

Lumina Decision Systems, Inc. 26010 Highland Way • Los Gatos, CA 95033 (650) 212-1212 • www.lumina.com • support@lumina.com

## **Copyright notice**

Information in this document is subject to change without notice and does not represent a commitment on the part of Lumina Decision Systems, Inc. The software program described in this document is provided under a license agreement. The software may be used or copied only in accordance with the terms of the agreement. It is against the law to copy the software on any medium except as specifically allowed in the license agreement. No part of this document may be reproduced or transmitted in any form or by any means, electronic or mechanical, including photocopying, recording, or information storage and retrieval systems, for any purpose other than the licensee's personal use, without the express written consent of Lumina Decision Systems.

This document is © 1998-2004 Lumina Decision Systems, Inc. All rights reserved. The software program described in this document, **Analytica Decision Engine**, is copyrighted

© 1998-2004 Lumina Decision Systems, Inc., all rights reserved

The Analytica Decision Engine software contains software technology licensed from Carnegie Mellon University exclusively to Lumina Decision Systems, Inc., and includes software proprietary to Lumina Decision Systems, Inc. Carnegie Mellon University and Lumina Decision Systems, Inc., make no warranties whatsoever, either expressed or implied, regarding this product, including warranties with respect to its merchantability or its fitness for any particular purpose.

Analytica is a registered trademark of Lumina Decision Systems, Inc.

#### **Lumina Decision Systems, Inc.**

26010 Highland Way, Los Gatos, CA 95033 Tel: (650) 212-1212, Fax: (650) 240-2230, E-mail: [support@lumina.com](mailto:support@lumina.com) Internet: [http://www.lumina.com](http://www.lumina.com/)

## **Acknowledgments**

The Analytica Decision Engine for Windows Developer's Guide was written by Richard Sonnenblick, Hugh Silin, and Lonnie Chrisman.

## **Contents**

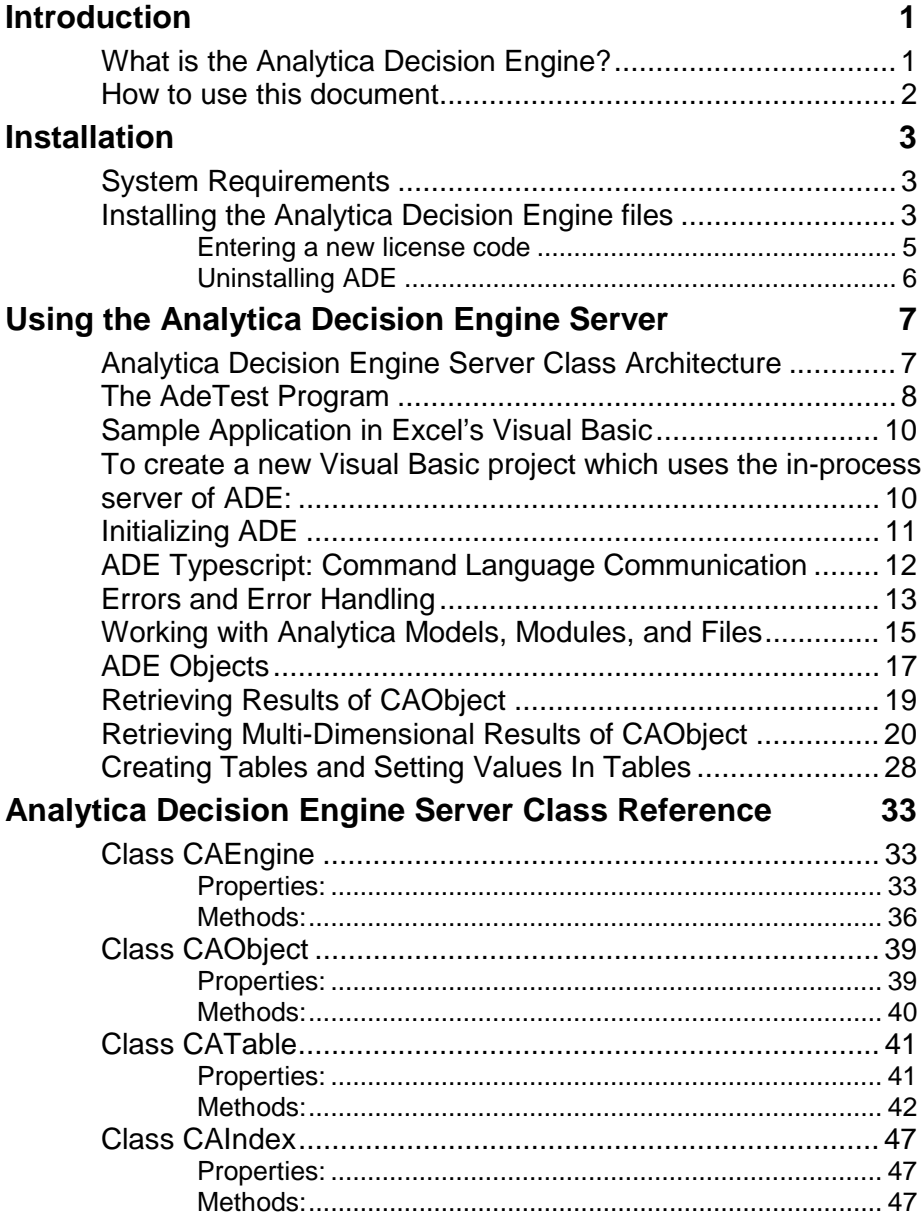

## <span id="page-3-0"></span>**Introduction**

Thank you for purchasing the *Analytica Decision Engine for Windows* (ADE) developer's kit. This document describes how to use ADE. If you are a Visual Basic or C++ programmer interested in accessing information in your Analytica models from within your applications, from within Microsoft applications such as Excel and Word, or from Microsoft ASP, this document will help you get started.

## **What is the Analytica Decision Engine?**

The *Analytica Decision Engine* (ADE) is a powerful ActiveX component that helps you to programmatically interact with and create Analytica models. The engine can create, read, check, parse, evaluate, modify, and save Analytica models. Although you can use ADE to prototype and refine your models, we recommend that you use Analytica for this purpose (see the Analytica tutorial and reference guide for information about creating and refining Analytica models). Following model refinement, you can use ADE to build an interface to your model.

To provide the widest range of inter-application compatibility, ADE is provided as both an ActiveX in-process automation server (adew.dll) and an ActiveX local automation server (ade.exe). The classes, methods, and properties exposed by these servers are accessible from any OLE client compliant development environment (Visual Basic), any application with Visual Basic for Applications (VBA) support, including the Microsoft Office suite of applications, web pages using VB Script, JavaScript, or Microsoft Active Server Page (ASP) technology, any C/C++ program, and many others. Server objects allow you to read, check, parse, evaluate, modify, and save Analytica models from within your applications. For example, you can use Visual Basic or C/C++ to create graphical user interfaces (GUIs) on 32-bit Microsoft Windows platforms for your Analytica models, tailored to specific applications and specific classes of end-users.

### <span id="page-4-0"></span>**How to use this document**

Following this introduction, this document is divided into three sections:

1. Installation

This section explains the steps required to install the Analytica Decision Engine 3.1 on your Windows 98, ME, NT 4 (>SP 6), 2000, or XP computer.

2. Using the Analytica Decision Engine Server

This section provides a step-by-step guide to the functionality accessible through ADE. You should read this section to get better acquainted with the classes, and their methods and properties. By using the sample code fragments presented in this section in your code, you can begin accessing information in your models from your Visual Basic applications immediately.

3. Analytica Decision Engine Server Class Reference

This section provides reference materials on the four object classes in ADE and their properties and methods. Information that can be found in this chapter includes method syntax, data types, and property access information. Refer to the information in this section after you've read through the section, "Using the Analytica Decision Engine Server", and have specific questions about particular methods and properties.

## <span id="page-5-0"></span>**Installation**

## **System Requirements**

Windows 98, ME, NT 4.0 (>SP6), 2000, or XP.

Ten Mb of hard drive space (additional space will be required for development of your applications).

Eight Mb of RAM (16 Mb recommended for Visual Basic Applications development)

In addition to the above requirements, you will need an OLEautomation enabled development environment such as Visual Basic.NET, or Visual Basic 5 or 6 Standard Edition (minimum), 32 bit version.

The files required for installation of ADE are shipped on a CD or downloaded over the network. The installation contains the ADE in-process automation server (adew.dll), the ADE local automation server (ade.exe), analytica.i and Analytic.ini (which are needed by adew.dll and ade.exe), and four example programs.

## **Installing the Analytica Decision Engine files**

[Installing from the network]

- 1. Obtain an ADE 3.1 license code from Lumina. This will be supplied to you, usually through e-mail, when you purchase ADE. You must complete the installation within the specified number of days after the license code is issued to you, or it will become stale. A fresh code can be obtained by following the directions accompanying the license code.
- 2. Download the ADE setup executable. The location of the file will be provided to you when you receive your license code. Save the file to disk.
- *3.* Run (e.g., double click on) the file just download to begin the ADE installer.

*Note: Before running the ADE installer, you must have the Windows System Installer (WSI) already installed on your system. This is guaranteed to already be on your system if you are using Windows XP, or if you have previously installed Analytica 3.1. If you have installed any recent Windows*

*software, it is also very likely to already be present. If it is not present, the easiest remedy is to install Analytica 3.1.*

4. Follow the instructions. Read and agree to the license agreement, select a directory for the installation, and enter your license code when prompted. If the installer reports that your license code is stale, go to <http://lumina.com/ana/refreshLicense>and obtain a fresh code. After you obtain a fresh code, be sure to enter the license code within three days.

[Installing from CD]:

- 1. Insert the Analytica Decision Engine CD into your CD-ROM.
- 2. If the installer does not automatically start, run the setup.exe program on the CD-ROM.
- 3. During the setup, you will need to select a directory for installation, to read and agree to the licensing terms, and to enter the license code supplied to you by Lumina Decision Systems when you acquired ADE.

If the installer reports that your license code is stale, go to <http://lumina.com/ana/refreshLicense>and obtain a fresh code. After you obtain a fresh code, be sure to enter the license code within three days.

After following the above steps, the following files should exist in the directory in which you installed ADE:

```
Adew.dll
Ade.exe
Analytic.ini
Analytic.i
MathFunctions.dll
ArrayFunctions.dll
FinancialFunctions.dll
ODBC4Analytica.dll
```
Three ADE manuals are installed into a subdirectory called docs. These are:

ADE Developer's Guide.pdf (this document) ADE Tutorial.pdf ADE Scripting Guide.pdf

<span id="page-7-0"></span>Six example programs should also have been installed in that directory underneath the examples directory. They are as follows:

*Tutorial.VB6 and Tutorial.NET*- (separate versions for users of VB versions 5/6 and VB.NET) the program referred to by the Analytica Decision Engine Tutorial. It is recommended that you read the Analytica Decision Engine Tutorial completely before writing your own programs that depend on ADE.

*Anatest*- a program that tests the functionality of ADE for users of VB 5 and 6. You can run this program inside of the Visual Basic version 5 or 6 debugger to gain some insight into the proper syntax of some of ADE's calls. This program makes use of the vast majority of the functionality exposed by ADE.

*AdeTest* – a program that allows you to call or test the methods of ADE objects. You can run AdeTest.Exe (in the bin directory), or you can trace through the code in the Visual Basic.NET debugger to observe each method being called.

*asp\_exam* – a program that shows how to access ADE through a Microsoft ASP program.

*excel\_exam* – a program that shows how to access ADE from any application with Visual Basic for Applications (VBA) support, including the Microsoft Office suite of applications.

## **Entering a new license code**

If you have previously installed ADE 3.1 and need to enter a new (different) license code, follow these steps:

1. Open a command prompt.

On Windows 98 or ME, select Start  $\rightarrow$  Run and type Command.exe.

On Windows NT 4, 2000, or XP, select Start  $\rightarrow$  Run and type Cmd.exe.

- 2. Change directory (using the cd command) to the directory where you installed ADE 3.1.
- 3. Type: ADE /RegServer

A dialog will appear prompting you enter your new license code.

## <span id="page-8-0"></span>**Uninstalling ADE**

To uninstall ADE, select "Add/Remove Programs" in the Windows Control Panel. Scroll to find ADE 3.1. Press the "Change/Remove" or "Add/Remove…" button, depending on your operating system, and select "Remove".

The uninstall will only remove files that were placed on your system by the installer. If you have compiled some of the examples, there may be some files and directories, created during those exercises, which are not removed. To remove these as well, find the install directory (e.g., C:\Program Files\Lumina\ADE 3.1) and remove it (but only after the uninstall has been run).

## <span id="page-9-0"></span>**Using the Analytica Decision Engine Server**

ADE exposes four automation objects: CAEngine, CAObject, CATable, and CAIndex ('CA' stands for Class Analytica). The CAEngine class contains methods and properties that allow you to open and close existing models, create new models, create new Analytica objects, and access Analytica objects contained in your model. The CAObject class contains methods and properties that allow you to set and obtain information about the Analytica objects that you obtain from the CAEngine class. The CATable and CAIndex classes are used to examine and modify definition attributes of Analytica index objects, and objects whose results are multi-dimensional. The following sections describe how to access these Analytica Server objects from Visual Basic.

## **Analytica Decision Engine Server Class Architecture**

In addition to the Program Interface, ADE has a fully functional command interface, known as the typescript. The typescript language is described in the *Analytica Scripting Guide,* and allows access to all of ADE's functionality. The API provides a more convenient, object-oriented, set of functions for communication with the engine from Visual Basic and C++ applications. A calling program can use the API functions, or it can pass typescript commands directly to the typescript interface.

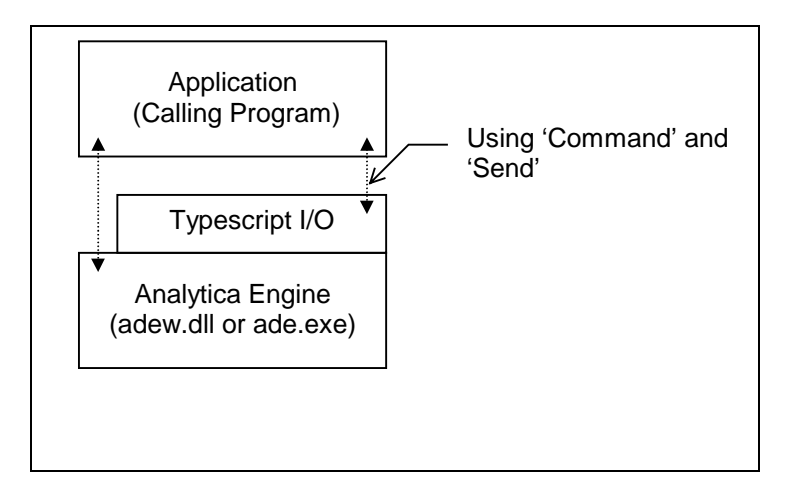

Figure 1. The Analytica Decision Engine Architecture

## <span id="page-10-0"></span>**The AdeTest Program**

ADE 3.1 ships with a sample program called AdeTest.exe. The executable can be found in the Examples/AdeTestbin directory. You can use AdeTest to exercise the functionality of either the inprocess (adew.dll) or the local process (ade.exe) versions of ADE 3.1. Using AdeTest, you can send script commands to the engine, create ADE objects, set or call virtually any of the properties and methods of the ADE objects. If you have Visual Basic.NET installed, you can step through the code in the Visual Studio Debugger to observe the methods being called.

The diagram shows a screenshot of the AdeTest program. The left-hand pane shows a list of ADE objects that the program is currently holding. The right side shows details of one of those objects. In the screenshot, there are three CAEngine instances, each with a different model open. The first CAEngine is an inprocess (ADEW.DLL) instance, while the second two are out-ofprocess local servers (ADE.EXE) instances. The two buttons above the left pane can be used to create additional CAEngine instances, while the Release button at the lower-right corner of the right-hand panel releases an instance. The right-hand panel shows information about the third CAEngine instance. The current values for the CAEngine properties ErrorCode, ErrorText, CurrentModule, OutputBuffer and Photo are displayed. You can execute a typescript command by typing the command into the text box area and pressing the "Send" button. Or you can execute any of the method of CAEngine by selecting the method in the drop-down Method box, filling in the parameters and pressing the "Execute Method" button.

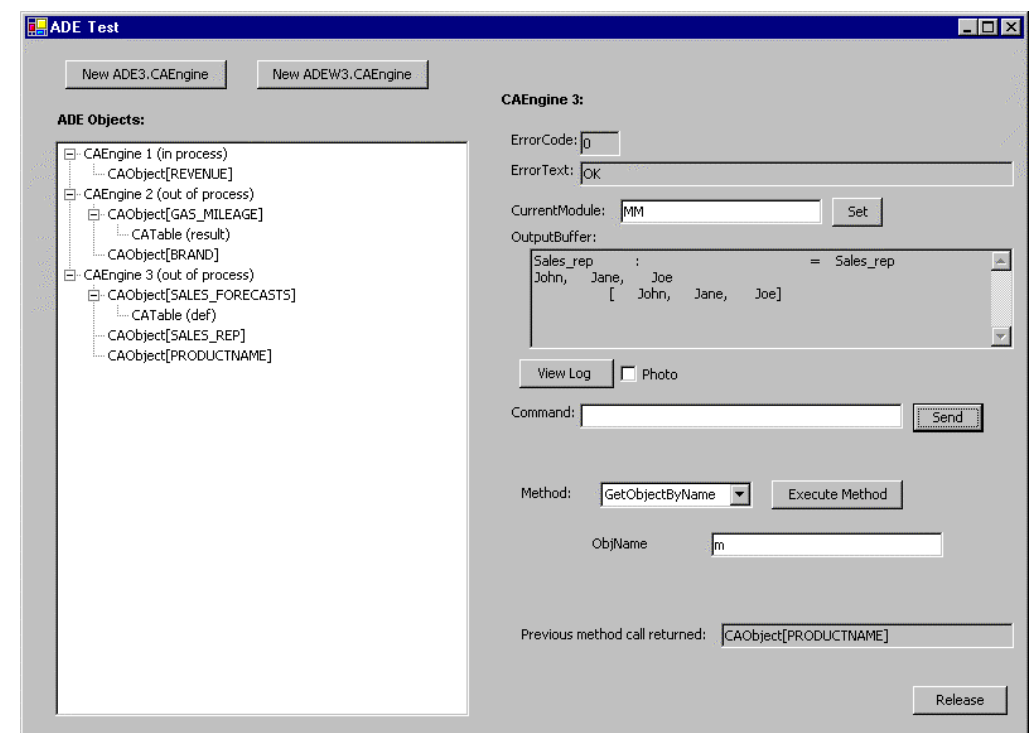

If you click on an object in the left-hand pane, the properties for that object will be displayed on the right-hand side and properties can be set or its methods called. Thus, you can simulate a series of steps your program might execute through the graphical interface.

When a method returns an object, for example, as with CAEngine::GetObjectByName, the object returned is added to the tree on the left as a child of the object that created it. After executing a method from a class other than CAEngine, it is a good idea to glance at the corresponding CAEngine's panel to check the ErrorCode, ErrorText, and OutputBuffer properties.

The Photo checkbox in the Analytica window is mirrored by the Photo property of the CAEngine class. By default the Photo property is False, so typescript communications between the client and ADE are not copied to the Analytica Log Window. Setting the Photo property to True will copy all subsequent typescript communications between the client and ADE. In Visual Basic, this would be done as follows:

> Ana.Photo=True Ana.Photo=False

<span id="page-12-0"></span>Turning the Photo property on significantly slows down communication with ADE.

## **Sample Application in Excel's Visual Basic**

Another example program called excel\_exam is also included in the ADE package. The program, Analytica.xls, in the excel\_exam directory can be loaded into Microsoft Excel and executed as a macro. This program demonstrates the use of Visual Basic for Applications in Excel for ADE communications. This sample makes use of the local server version of ADE.

When using Microsoft's ASP, we recommend that you use the local server. By using the local server (ade.exe), you can ensure that each web application, or even each session, uses a different version of ade.exe. Currently, there is a limitation in ADE that prevents creation of two or more in-process server objects at the same time. Therefore, if you expect to have more than one session of ADE active at one time (as is almost always the case in web-based applications, always use the local server of ADE. An example program called asp\_exam shows how to use the local server of ADE with a Microsoft ASP application.

### **To create a new Visual Basic project which uses the in-process server of ADE:**

Start Visual Basic.

Create a new project [or document], using the File/New command.

Next, add a link to the Analytica C++ Engine Server 3.1. Use the References… option of the Project pull down menu [or the Project/References item]. Put a check next to the 'Analytica C++ Engine Server 3.1' selection. Note that this is different from the 'Analytica C++ Engine Local Server 3.1' option. The 'Analytica C++ Engine Local Server 3.1' option cannot currently be used within Visual Basic.

The four Analytica classes CAEngine, CAObject, CATable, and CAIndex are now accessible from your project. You can use all of the methods and access the class properties described in this reference document in your Visual Basic application. Only the CAEngine class will allow object creation from your program; the CAEngine class, in turn, creates and manages objects of the three <span id="page-13-0"></span>other classes. The following section describes how to create an object of type CAEngine.

## **Initializing ADE**

Before an Analytica model can be opened or created, you must initialize the Analytica Decision Engine by creating an object of type CAEngine.

From a Visual Basic.NET program that uses the in-process version of the ADE, initialize ADE using a New statement, as demonstrated below.

```
Dim Ana as ADEW3.CAEngine
Ana = New ADEW3.CAEngine
```
From a Visual Basic version 5 or 6 program, use the syntax:

```
Dim Ana as CAEngine
Set Ana = New CAEngine
```
Note that for the above to work, you must have added the Analytica Decision Engine 3.1 in-process server to the project references.

From an MSOffice application, initialize the in-process version of ADE in the following way. Note the use of object instead of CAEngine. All of the ADE automation components (CAEngine, CAObject, CATable, and CAIndex) must be referred to as Objects when using the CreateObject function.

```
Dim Ana as Object
Set Ana = CreateObject("ADEW3.CAENGINE")
```
When using the local server version of ADE, initialize the Analytica Decision Engine in the following way (note the use of ADE3.CAENGINE rather than ADEW3.CAENGINE):

```
Dim Ana as Object
Set Ana = CreateObject ("ADE3.CAENGINE")
```
This code snippet results in a new object Ana, an instance of class CAEngine that initializes ADE (from an ASP program, of course, you would just do Dim Ana , not Dim Ana As Object).

<span id="page-14-0"></span>When using the in-process version of ADE, only one CAEngine object can exist at a time. However, multiple versions of the CAEngine object can exist at one time when using the local server.

After initializing a CAEngine object you can:

- Use the Command property and the Send method to send typescript commands to ADE and receive resulting output from the Engine. Typescript commands are described in the *Analytica Scripting Guide* and can be used to access all the functionality of ADE.
- Use the methods and properties of classes CAEngine, CAObject, CATable, and CAIndex to communicate with ADE.

After the calling application has closed the current model, it may destroy the Ana object using the CAEngine class destructor:

Set Ana = Nothing

The above statement terminates this instance of ADE, freeing all memory associated with this instance of ADE.

## **ADE Typescript: Command Language Communication**

The Command property and Send method of the CAEngine class allow you to use typescript commands, sent as ASCII strings to the Engine, and receive the resulting output as another ASCII string. You may want to use a typescript command instead of an API method if:

- You want to perform your own parsing on ADE output (e.g., on tabular data that are output from the Analytica Decision Engine as text strings of comma-delimited text).
- No appropriate API method exists.

You perform three steps to send a typescript command to ADE:

- 1. Assign a text string containing the command to the Command property of your CAEngine object.
- 2. Use the Send method to send the command to the Engine. If the Send method returns True, then the command was processed without error by ADE.
- <span id="page-15-0"></span>3. Store the error code and error text (if the return code is nonzero). These two pieces of information are stored in the CAEngine properties ErrorCode, and ErrorText.
- 4. Get the output by calling the OutputBuffer function in the CAEngine class.

The steps are demonstrated in the following Visual Basic code segment:

```
Dim RetCode, SendCode as Boolean
Dim Result As String
Dim ErrCode as Integer
Dim ErrT as String
Ana.Command = "probvalue var1" 'any typescript command
SendCode = Ana.Send
If SendCode = False Then
     ErrCode = Ana.ErrorCode
     ErrT = Ana.ErrorText
Else
      Result = Ana.OutputBuffer
End If
```
## **Errors and Error Handling**

The CAEngine properties ErrorCode and ErrorText should be queried after any operation with ADE whenever an error is possible. The possible error codes in ErrorCode, and the associated string in the ErrorText property is described below.

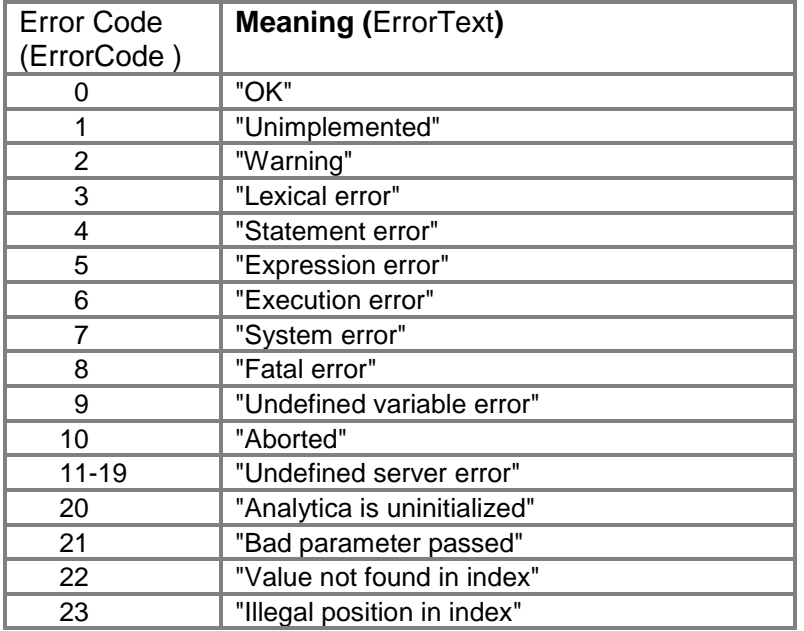

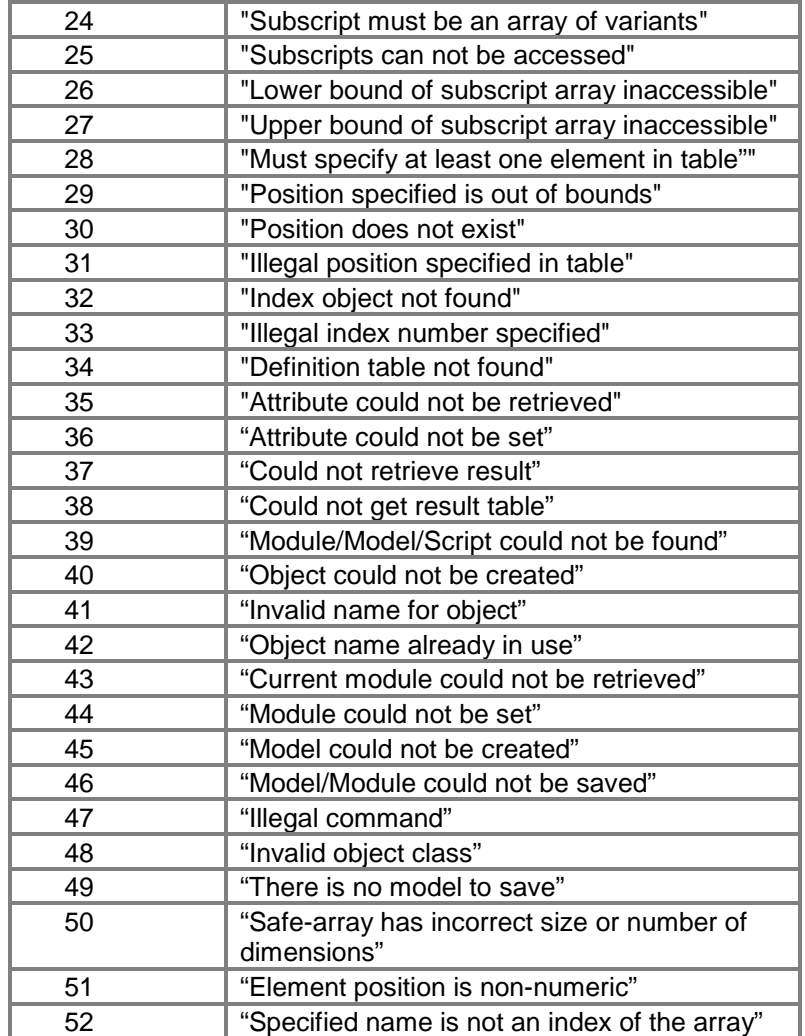

## <span id="page-17-0"></span>**Working with Analytica Models, Modules, and Files**

*Note: In VB.NET, the Set keyword is no longer necessary when assigning an object as a value. The keyword is necessary in previous versions of Visual Basic, in VBScript, and VBA, and is thus shown in the examples below.*

• To create a new model:

```
Ana.CreateModel ("NewModelName")
If Ana.ErrCode = 0 Then
      'Model successfully created
End If
```
The CreateModel method only requires one parameter, a string containing a model name.

• To open an existing Analytica model:

```
Dim FileSpec as String
Dim ModName as String
FileSpec = "C:\ ... \Anamodel.ana"
ModName = Ana.OpenModel (FileSpec)
If ModName="" then
      ' Handle Error condition here'
End if
```
If a model has already been opened, then that model will be closed automatically before the new model is created. If the specified filename is not legal, OpenModel will return an empty string. If an empty string is returned, use the ErrorCode property of CAEngine to determine the cause of the error. Be aware that an ErrorCode=2 (Warning) is often returned even though the load is successful. For full details as to what has caused an error or warning, use the OutputBuffer property of the CAEngine. You must specify the backward slash (\) for the path delimiter when using ADE. The forward slash (/) is not yet supported.

• To add a module from a file to the currently open model:

```
Dim ModObj as Object
Dim Merge as Boolean
ModObj = Ana.AddModule (FileSpec, Merge)
```
The FileSpec parameter should contain the path and filename of the module to be included. The Merge parameter is a Boolean variable that determines whether preexisting objects with identical names are overwritten. If Merge=True then conflicting variables are overwritten. If Merge=False, and there are conflicting variables, then the call to AddModule will fail.

• To read a script file:

```
Dim RetCode as Boolean
RetCode = Ana.ReadScript (FileSpec)
```
A script file can contain a list of typescript commands. Upon loading the file, the Engine will execute the commands contained in the file. Errors encountered while running the script file are described in the ErrorText property.

• To save a module (i.e., a subset of the current model) in a separate file:

RetCode = Ana.SaveModuleFile (ModName, FileSpec)

• To save the current model in a file:

RetCode = Ana.SaveModel (FileSpec)

• To close the current model without saving:

Ana.CloseModel

The CloseModel method takes and returns no parameters.

## **ADE Objects**

<span id="page-19-0"></span>To create a new CAObject object:

```
Dim ObjName, ObjClass as String
Dim Var as Object ' or as CAObject
ObjName = "NewVariable"
ObjClass = "Chance"
Set Var = Ana.CreateObject (ObjName, ObjClass)
```
The object name and the class of the object to be created are passed into the CreateObject method. Note that an identifier and not the title of the object should be used when giving the object a name. Most Object-related methods use their Identifier attribute, not their Title attribute. ADE can create the following types of objects: Variable, Module, Chance, Constant, Decision, Index, and Objective. Refer to the Analytica Developer's Guide for more information on these object types.

• To delete an Analytica object from a model:

RetCode = Ana.DeleteObject (Var)

• To set the active module:

```
ObjName = "ModuleToMakeActive"
ObjClass = "Module"
Set Var = Ana.CreateObject (ObjName, ObjClass)
Set Ana.CurrentModule = Var
```
ADE utilizes a hierarchy to order objects. When an object is created, it is created inside the current module. By default, all objects are placed within the top-level module unless you set the CurrentModule property.

• To identify the current module:

```
Set Var = Ana.CurrentModule
```
To obtain a CAObject object when you know the name of an Analytica variable (this is probably the most commonly used method in ADE):

```
Dim Var As Object
ObjName = "IdentifierInModel"
Set Var = Ana.GetObjectByName (ObjName)
If Var Is Nothing Then
      'Analytica model associated with Ana
      'does not contain variable with
      'identifier "IdentifierInModel'
End If
```
• All Analytica object attributes, with the exception of the Name attribute can be obtained using the GetAttribute method:

```
Set AttName = "Units"
UnitsOfVar = Var.GetAttribute (AttName)
```
• To get the Name of an identifier, you should do the following (where Var is the CAObject associated with the identifier of interest):

```
Name = Var.Name
```
• The SetAttribute method is used to set an Analytica object's attributes (except for Name):

```
Dim RetCode As Boolean
RetCode = Var.SetAttribute ("definition","A/B")
If RetCode = True Then
      'Attribute Set Correctly
Else
      'Attribute Not Set
End If
```
• To set the Name attribute, do the following: Var.Name = "NewNameOfIdentifer"

> For the full lists of object attributes see *The Analytica Developer's Guide*, Chapter 3: Objects and their attributes.

## **Retrieving Results of CAObject**

<span id="page-21-0"></span>• To evaluate and obtain the result of an object use the Result method of CAObject:

```
Dim Obj As Object
Dim Result
Set Obj = Ana.GetObjectByName ("ObjectToEvaluate")
Result = Obj.Result
If Ana.ErrorCode = 0 Then
      'Result was successfully retrieved
Else
      'An error occurred
End If
```
The Result property of CAObject retrieves, by default, the midpoint result of the object. It will return the result as a variant. This method is convenient for retrieving the results of objects that evaluate to a scalar.

• To evaluate and obtain the result of an object as something other than the midpoint use the ResultType property of CATable:

```
Dim Obj As Object
Dim Result
Set Obj = Ana.GetObjectByName ("ObjectToEvaluate")
Obj.ResultType = 1 'get result as mean
Result = Obj.Result
If Ana.ErrorCode = 0 Then
      'Result was successfully retrieved as a mean
Else
      'An error occurred
End If
```
The ResultType property is used to indicate the type of result that Result should return. If ResultType is set to 0, then the midpoint of the result will be returned by  $result$ . If  $resultType$  is set to 1, then the mean will be returned by Result. If ResultType is set to 2, then the probabilistic value of the result will be returned by Result. Note that the probabilistic value of the result will always be multi-dimensional, even if the mid and mean are not multidimensional. See the next section for a discussion on retrieving multi-dimensional results.

### <span id="page-22-0"></span>**Retrieving Multi-Dimensional Results of CAObject**

Before delving into the details of how to obtain results from multidimensional objects (tables with one or more dimensions), let us briefly discuss the conceptual model of a table in Analytica.

An Analytica table is composed of the following components:

- 1. the indexes, which determine the dimensions of the table.
- 2. the values in the cells of the table.
- 3. The index labels, which can be used to identify the coordinates of each cell.

The number of indexes determines the dimensionality of the table. So, for example, if a table contains two indexes, then the table is 2-dimensional.

The number of elements in the index determines the actual number of cells in the table. Suppose table T is composed of 2 indexes, I and J. If I has 5 elements (AA, BB, CC, DD, EE) and J has 3 elements (A, B, C), then T is either a 5 X 3 table, or a 3 X 5 table, depending on your perspective.

Determining your perspective of a table is very important when working with ADE. It is up to you to tell ADE how you wish to view the table. So, for example, in the above paragraph, if you tell ADE to use index I first, followed by index J, then element 2,3 would be the element described by position I=B, J=CC. If, however, you tell ADE to use index J first, followed by index I, then element 2,3 would be described by position I=C, J=BB (note that tables in ADE are 1-based; that is, each dimension goes from 1 to N where N is the size of the index). The method called SetIndexOrder, described below, allows you to set the order of the indexes for your table, so that you can look at the table in any way you desire.

The ADE methods are very flexible in terms of how you refer to individual elements in the table. You can either refer to the individual elements by their position number or by their label names. So, for example, you can tell ADE to give you the element at position 2,1 (2 along the first index, and 1 along the second index), or you can tell ADE to give you the element described by 'BB','A' where 'BB' and 'A' are label names in their respective indexes. The methods most commonly used for these types of transactions (GetDataByElements and GetDataByLabels) are described below.

As discussed in the previous section, the Result and ResultType methods are used to evaluate and obtain the result of an object. For objects that evaluate to multi-dimensional results, however, it is often inconvenient to use the Result method. After all, the output of the Result method for a multi-dimensional result would be a long comma delimited string in the following form:

```
Table Index1...IndexN [Value1, Value2...]
```
Here, Index1 to IndexN are the indexes of the table, and Value1 to ValueN are the values in the table (which are filled in row by row). So, if we wanted to get at a particular element in the table after using the Result method, we would have to parse through the comma delimited string, returned from Result, in order to get at the element of interest. Fortunately, ADE provides an ADE object of type CATable that provides methods to simplify the manipulation of tables.

• To evaluate and obtain the muti-dimensional result of an object use the ResultType method of CAObject:

```
Dim Obj As Object
Dim TableResult As Object
Set Obj = Ana.GetObjectByName ("MultiDimObject")
Set TableResult = Obj.ResultTable
If Not TableResult Is Nothing Then
      'Result table was successfully retrieved
Else
      'An error occurred, or result is scalar
End If
```
The ResultTable method of CAObject returns an automation object of type CATable. CATable contains various methods that allow you to set, retrieve, and manipulate individual elements in the table. The first thing that you will, more than likely, want to do after retrieving the CATable object, is to set the index order of the result table.

To set the index order of a CATable object, use the SetIndexOrder method:

```
Dim Obj As Object
Dim TableResult As Object
Dim IndexOrder (2)
Dim RetValue
Set Obj = Ana.GetObjectByName ("MultiDimObject")
Set TableResult = Obj.ResultTable
```

```
If Not TableResult Is Nothing Then
  'Result table was successfully retrieved
  IndexOrder (1) = "Index2"
  IndexOrder (2) = "Index1"
  RetValue = TableResult.SetIndexOrder (IndexOrder)
  If RetValue = True Then
      'Index Order set successfully
  Else
      'An error occurred in setting index order
  End If
Else
   'An error occurred, or result is scalar
End If
```
The above code assumes that we are manipulating a twodimensional table. We set the index order of this table so that Index<sub>2</sub> is the first index, and  $Index1$  is the second index.

• To retrieve an element in a table by index order use the GetDataByElements method:

```
Dim Obj As Object
Dim TableResult As Object
Dim IndexOrder (2)
Dim Pos (2)
Dim RetValue
Dim Element
Set Obj = Ana.GetObjectByName ("MultiDimObject")
Set TableResult = Obj.ResultTable
If Not TableResult Is Nothing Then
   'Result table was successfully retrieved
   IndexOrder (1) = "Index2"
   IndexOrder (2) = "Index1"
   RetValue = TableResult.SetIndexOrder (IndexOrder)
   If RetValue = True Then
      'Index Order set successfully
      Pos (1) = 2Pos (2) = 1Element = TableResult.GetDataByElements (Pos)
      If Ana.ErrorCode = 0 Then
            'element retrieved successfully
     Else
            'an error occurred
      End If
   Else
            'An error occurred in setting index order
   End If
Else
   'An error occurred, or result is scalar
End If
```
The above code uses GetDataByElements to retrieve the element at position  $Index2=2$ ,  $Index1=1$  and stores the result to  $Element$ .

• To retrieve an element in a table by index labels use the GetDataByLabels method:

```
Dim Obj As Object
Dim TableResult As Object
Dim IndexOrder (2)
Dim Pos (2)
Dim RetValue
Dim Element
Set Obj = Ana.GetObjectByName ("MultiDimObject")
Set TableResult = Obj.ResultTable
If Not TableResult Is Nothing Then
    'Result table was successfully retrieved
    IndexOrder (1) = "Index2"
    IndexOrder (2) = "Index1"
    RetValue = TableResult.SetIndexOrder (IndexOrder)
    If RetValue = True Then
      'Index Order set successfully
      Pos (1) = "SomeLabelInIndex2"
      Pos (2) = "SomeLabelInIndex1"
      Element = TableResult.GetDataByLabels (Pos)
      If Ana.ErrorCode = 0 Then
            'element retrieved successfully
      Else
            'an error occurred
      End If
    Else
      'An error occurred in setting index order
    End If
Else
    'An error occurred, or result is scalar
End If
```
The above code uses GetDataByLabels to retrieve the element at position Index2="SomeLabelInIndex2",

Index1="SomeLabelInIndex1" and stores the result to Element.

• To retrieve the whole table into a Visual Basic array in one call use the GetSafeArray method:

```
Dim Obj As Object
Dim TableResult As Object
Dim IndexOrder (2)
Dim Pos (2)
Dim RetValue
Dim TheWholeTable
Set Obj = Ana.GetObjectByName ("MultiDimObject")
Set TableResult = Obj.ResultTable
```

```
If Not TableResult Is Nothing Then
    'Result table was successfully retrieved
    IndexOrder (1) = "Index2"
    IndexOrder (2) = "Index1"
    RetValue = TableResult.SetIndexOrder (IndexOrder)
    If RetValue = True Then
      'Index Order set successfully
      Pos (1) = "SomeLabelInIndex2"
      Pos (2) = "SomeLabelInIndex1"
      TheWholeTable = TableResult.GetSafeArray
      If Ana.ErrorCode = 0 Then
            'table retrieved successfully
      Else
            'an error occurred
      End If
    Else
      'An error occurred in setting index order
    End If
Else
    'An error occurred, or result is scalar
End If
```
The above code uses GetSafeArray to store the entire table in TheWholeTable. The elements of each dimension associated with the table returned from GetSafeArray are indexed 1 to N, where N is the length of the dimension.

To determine the number of dimensions of the table, use the NumDims property:

```
Dim Obj As Object
Dim NumDimensions
Dim TableResult As Object
Set Obj = Ana.GetObjectByName ("MultiDimObject")
Set TableResult = Obj.ResultTable
NumDimensions = TableResult.NumDims
```
• To get the index names associated with the table, use the

IndexNames method:

```
Dim Obj As Object
Dim NumDimensions
Dim TableResult As Object
Dim I As Integer
Dim CurIndexName As String
Set Obj = Ana.GetObjectByName ("MultiDimObject")
Set TableResult = Obj.ResultTable
NumDimensions = TableResult.NumDims
For I = 1 To NumDimensions
      CurIndexName = TableResult.IndexNames (I)
     MsgBox "Current index is " & CurIndexName
Next I
```
IndexNames will return the index names in the order specified by SetIndexOrder. If SetIndexOrder has not been used for the CATable, then the default order of the indexes will be returned.

• To get the CAIndex objects associated with your table, use the GetIndexObject method of CATable:

```
Dim Obj As Object
Dim NumDimensions
Dim TableResult As Object
Dim CurIndexName As String
Dim IndexObj As Object
Set Obj = Ana.GetObjectByName ("MultiDimObject")
Set TableResult = Obj.ResultTable
NumDimensions = TableResult.NumDims
CurIndexName = TableResult.IndexNames (NumDimensions)
Set IndexObj = TableResult.GetIndexObject
(CurIndexName)
```
The above example retrieved the last CAIndex object, with respect to the index order, from the table. The CAIndex object provides properties and methods that allow you to obtain information about the respective index.

To get the number of elements in the index, use the IndexElements property:

```
Dim Obj As Object
     Dim NumDimensions
     Dim NumElsInIndex
     Dim TableResult As Object
     Dim CurIndexName As String
     Dim IndexObj As Object
     Set Obj = Ana.GetObjectByName ("MultiDimObject")
     Set TableResult = Obj.ResultTable
     NumDimensions = TableResult.NumDims
     CurIndexName = TableResult.IndexNames (NumDimensions)
     Set IndexObj = TableResult.GetIndexObject
(CurIndexName)
     NumElsInIndex = IndexObj.IndexElements
```
• To get an index label at the specified position in the index, use the GetValueByNumber method:

> Dim Obj As Object Dim NumDimensions Dim NumElsInIndex Dim TableResult As Object Dim CurIndexName As String Dim IndexObj As Object

```
Dim I As Integer
     Dim Str As String
     Set Obj = Ana.GetObjectByName ("MultiDimObject")
     Set TableResult = Obj.ResultTable
     NumDimensions = TableResult.NumDims
     CurIndexName = TableResult.IndexNames (NumDimensions)
     Set IndexObj = TableResult.GetIndexObject
(CurIndexName)
     NumElsInIndex = IndexObj.IndexElements
     Str = "The elements in the index are: " & vbCrLf
     For I=1 To NumElsInIndex
           Str = Str & IndexObj.GetValueByNumber (I)&""
     Next I
     MsgBox Str
```
• To get at the position of an index label in an index, use the GetNumberByValue method:

```
Dim Obj As Object
     Dim NumDimensions
     Dim TableResult As Object
     Dim CurIndexName As String
     Dim IndexObj As Object
     Dim I As Integer
     Dim IndexPosition As Integer
     Set Obj = Ana.GetObjectByName ("MultiDimObject")
     Set TableResult = Obj.ResultTable
     NumDimensions = TableResult.NumDims
     CurIndexName = TableResult.IndexNames (NumDimensions)
     Set IndexObj = TableResult.GetIndexObject
(CurIndexName)
     IndexPosition = IndexObj.GetNumberByValue
("SomeIndexLabel")
     If Ana.ErrorCode = 0 Then
            'the index position was successfully retrieved
     Else
            'an error occurred
     End If
```
Often times, it is difficult to determine whether the evaluation of an object will return a multi-dimensional result or a scalar. What you should do in this scenario is to first call ResultTable on the CAObject of interest. If the call succeeds, then you have a multidimensional result. If ResultTable fails, call Result. If Result succeeds in this scenario, then the result is a scalar. Otherwise, there was an error in the evaluation of the object. So, the following code might be used:

```
Dim Obj As Object
Dim TableResult As Object
Dim ScalarResult
Set Obj = Ana.GetObjectByName ("SomeObject")
Set TableResult = Obj.ResultTable
If TableResult Is Nothing Then
     ScalarResult = Obj.Result
     If Ana.ErrorCode = 0 Then
            'you have a scalar result
      Else
            'an error occurred
      End If
Else
      'you have a multi-dimensional result
End If
```
## <span id="page-30-0"></span>**Creating Tables and Setting Values In Tables**

Up until this point, we talked about how to retrieve elements from result tables. We can use the same exact methods described above to retrieve values in definition tables. A definition table, as the name suggests, is when the definition of an object is defined to be a table. There are a couple of interesting things to point out at this point:

- 1. Just because ResultTable returns a table, it does not mean that the definition of the object is a definition table. For example, an object could be defined to be a function call which, when evaluated, evaluates to a table. But a function call is not a definition table.
- 2. Each cell in a definition table contains an expression. Therefore, strings must be quoted (i.e. 'samplestring'). This is not the case for result tables, since all cells in a result table contain either a string or a number.
- 3. An object defined to be a definition table would not necessarily produce the same table when ResultTable is called. After all, the definition table can be defined to be an array of identifiers. When ResultTable is called, each identifier's result will be evaluated, and a new table will be produced which would be different than the definition table. If identifiers evaluate to arrays, the result table may have more dimensions than the definition table.
- To get the definition table of an object as a CATable, use the DefTable method of CAObject:

```
Dim Obj As Object
Dim TableDef As Object
Set Obj = Ana.GetObjectByName ("MultiDimObject")
Set TableDef = Obj.DefTable
If Not TableDef Is Nothing Then
    'Definition table was successfully retrieved
Else
    'An error occurred, or definition is not a table
End If
```
Once the definition table is retrieved, we can use all the same methods described in the above section (GetDataByElements, GetDataByLabels, SetIndexOrder, etc.) to retrieve elements in the table and to obtain information about the indexes in the table. We can also use the same method that we used above in

determining whether the result of the object was multi-dimensional or scalar to determine whether the definition of the object is a table or scalar:

```
Dim Obj As Object
Dim TableDefinition As Object
Dim ScalarDefinition
Set Obj = Ana.GetObjectByName ("SomeObject")
Set TableDefinition = Obj.DefTable
If TableDefinition Is Nothing Then
   ScalarDefinition = Obj.GetAttribute ("definition")
   If Ana.ErrorCode = 0 Then
      'you have a scalar definition
   Else
      'an error occurred
   End If
Else
   'you have a table definition
End If
```
• To set an element in a table by index order use the SetDataByElements method of CATable:

```
Dim Obj As Object
Dim TableDef As Object
Dim IndexOrder (2)
Dim Pos (2)
Dim RetValue
Dim Element
Set Obj = Ana.GetObjectByName ("MultiDimObject")
Set TableDef = Obj.DefTable
If Not TableDef Is Nothing Then
   'Definition table was successfully retrieved
   IndexOrder (1) = "Index2"
   IndexOrder (2) = "Index1"
   RetValue = TableDef.SetIndexOrder (IndexOrder)
   If RetValue = True Then
    'Index Order set successfully
    Pos (1) = 2Pos (2) = 1Element = "'ABC'"
    RetValue=TableDef.SetDataByElements(Element,Pos)
    If RetValue = True Then
      'element successfully set
      RetValue = TableDef.Update
      If RetValue = True Then
            'model successfully updated
      Else
            'error updating def in model
      End If
```

```
Else
      'an error occurred
    End If
   Else
    'An error occurred in setting index order
   End If
Else
      'An error occurred, or definition is scalar
End If
```
The above code uses SetDataByElements to set the element at position Index2=2, Index1=1 to Element. Note the use of the quotes around ABC. Here, since ABC is single quoted, we are putting the string "ABC" in the table. If we instead set Element to "ABC", then the expression ABC would be placed in the table. In the latter case, ABC would, more than likely, be a variable. If an identifier, ABC, did not exist in the model, then an error would have occurred while trying to set the element in the latter case. The code then used Update to update the model with the new definition. It is important to note that the model containing the object will not be updated until Update is called. Therefore, if Update is not called, and the result of a node that depends on this object is later calculated, the old definition of this object will still be used. The other important thing to note is that Update functions very differently for result tables as it does for definition tables. For result tables, Update will retrieve the result from the specified object again. It will, therefore, overwrite any changes that were made to the object using SetDataByElements and SetDataByLabels.

• To set an element in a table by index labels use the SetDataByLabels method of CATable:

```
Dim Obj As Object
Dim TabDef As Object
Dim IndexOrder (2)
Dim Pos (2)
Dim RetValue
Dim Element
Set Obj = Ana.GetObjectByName ("MultiDimObject")
Set TabDef = Obj.DefTable
If Not TabDef Is Nothing Then
   'Definition table was successfully retrieved
   IndexOrder (1) = "Index2"
   IndexOrder (2) = "Index1"
   RetValue = TabDef.SetIndexOrder (IndexOrder)
   If RetValue = True Then
      'Index Order set successfully
```

```
Pos (1) = "SomeLabelInIndex2"
      Pos (2) = "SomeLabelInIndex1"
      Element = "'ABC'"
      RetValue=TabDef.SetDataByLabels(Element,Pos)
      If RetValue = True Then
            'element set successfully
            RetValue = TabDef.Update
            If RetValue = True Then
                  'model successfully updated
            Else
                  'an error occurred
            End If
      Else
            'an error occurred
      End If
   Else
      'An error occurred in setting index order
   End If
Else
      'An error occurred, or definition is scalar
End If
```
The above code uses SetDataByLabels to set the element at position Index2="SomeLabelInIndex2", Index1="SomeLabelInIndex1" to Element.

• To set the whole table in one call, use PutSafeArray and Update:

```
Dim Obj As Object
Dim TableResult, TableDef As Object
Dim RetValue
Dim TheWholeTable
Set Obj = Ana.GetObjectByName ("MultiDimObject")
Set TableDef = Obj.DefTable
Set TableResult = Obj.ResultTable
TheWholeTable = TableResult.GetSafeArray
'make changes to TheWholeTable
…
RetValue = TableDef.PutSafeArray (TheWholeTable)
If RetValue = True Then
      'table successfully put
      RetValue = TableDef.Update
      If RetValue = True Then
            'model successfully updated
      End If
End If
```
• To create a whole table from scratch, use CreateDefTable:

```
Dim Obj As Object
Dim RetValue
Dim IndexLabs (1 To 2) As Variant
Set Obj = Ana.CreateObject ("MyNewTable", "Variable")
IndexLabs (1) = "I"IndexLabs (2) = "J"RetValue = Obj.CreateDefTable (IndexLabs)
If RetValue = True Then
      'a table indexed by I and J has successfully
      'been created. We are assuming that I and J
      'already exist
Else
      'an error occurred when creating the table
End If
```
The above code created a definition table indexed by  $I$  and  $J$ . The table is dimensioned according to the size of  $I$  and  $J$ . All the cells in the table are initially set to 0. The user can then call DefTable, and then use SetIndexOrder, SetDataByElements, SetDataByLabels, PutSafeArray, and Update to put values into the table. Note that the function CreateDefTable is very rarely used in an ADE program. After all, it is much easier to create an object in Analytica than it is in ADE.

## <span id="page-35-0"></span>**Analytica Decision Engine Server Class Reference**

## **Class CAEngine**

## **Properties:**

#### **Command**

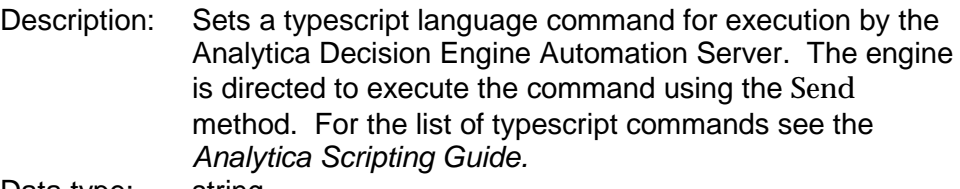

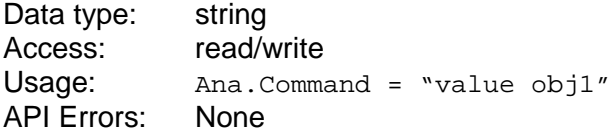

#### **CurrentModule**

Description: Currently opened module. Data type: CAObject Access: read/write Usage:

Dim Obj As Object Set Obj = Ana.CurrentModule

Remarks: User must set this property to define a parent module for new objects. Setting CurrentModule = Nothing means that no module is opened, all new objects will be created in the top-level diagram of the currently opened model.

API Errors: 39- " Module could not be found" 44- " Module could not be set"

#### **ErrorCode**

Description: Returns the error code generated by the last communication with the Analytica Decision Engine Server. The property ErrorCode should be checked after setting and retrieving critical CAEngine properties and calling CAEngine methods. An ErrorCode value of zero indicates successful completion of the last action by the Analytica Decision Engine Server. Data type: integer

Access: read Usage:

Dim x As Integer x = Ana.ErrorCode

- Error Codes: 0: "OK"
	- 1: "Unimplemented"
	- 2: "Warning"
	- 3: "Lexical error"
	- 4: "Statement error"
	- 5: "Expression error"
	- 6: "Execution error"
	- 7: "System error"
	- 8: "Fatal error"
	- 9: "Undefined variable error"
	- 10: "Aborted"
	- 20: "Analytica is uninitialized"
	- 21: "Bad parameter passed"
	- 22: "Value not found in index"
	- 23: "Illegal position in index"
	- 24: "Subscripts must be an array of variants"
	- 25: "Subscripts cannot be accessed"
	- 26: "Lower bound of subscript array inaccessible"
	- 27: "Upper bound of subscript array inaccessible"
	- 28: "Must specify at least one element in table"
	- 29: "Position specified is out of bounds"
	- 30: "Position does not exist"
	- 31: "Illegal position specified in table"
	- 32: "Index object not found"
	- 33: "Illegal index number specified"
	- 34: "Definition table not found"
	- 35: "Attribute could not be retrieved"
	- 36: "Attribute could not be set"
	- 37: "Could not retrieve result"
	- 38: "Could not get result table"
	- 39: "Module/Model/Script could not be found"
	- 40: "Object could not be created"
	- 41: "Invalid name for object"
	- 42: "Object name already in use"
- 43: "Current module could not be retrieved"
- 44: "Module could not be set"
- 45: "Model could not be created"
- 46: "Model/Module could not be saved"
- 47: "Illegal command"

#### **ErrorText**

Description: short text explanation of error from ErrorCode Data type: string Usage:

Dim x As String

x = Ana.ErrorText

Access: read

#### **Log**

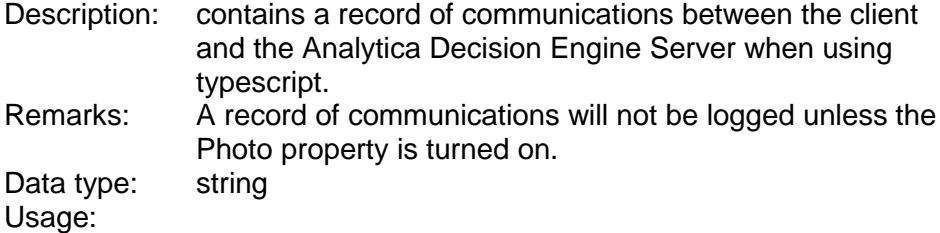

Dim x As String  $x = Ana.Loq$ 

Access: read

#### **OutputBuffer**

Description: A text string buffer that contains the result of the last typescript (i.e., using the Command property and Send method) interaction with the Analytica Decision Engine Server.

Data type: string Usage:

Dim x As String x = Ana.OutputBuffer

Access: read

<span id="page-38-0"></span>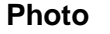

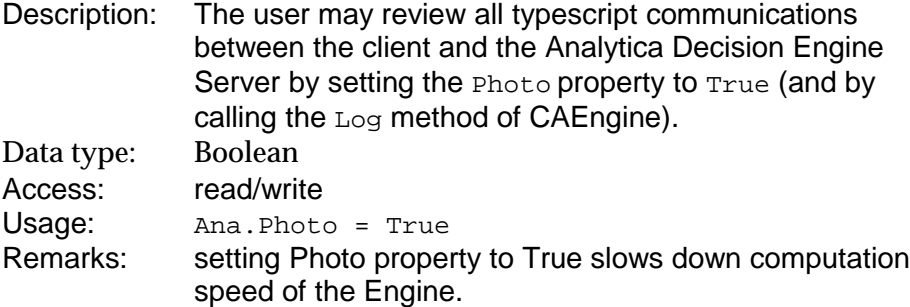

## **Methods:**

#### **AddModule**

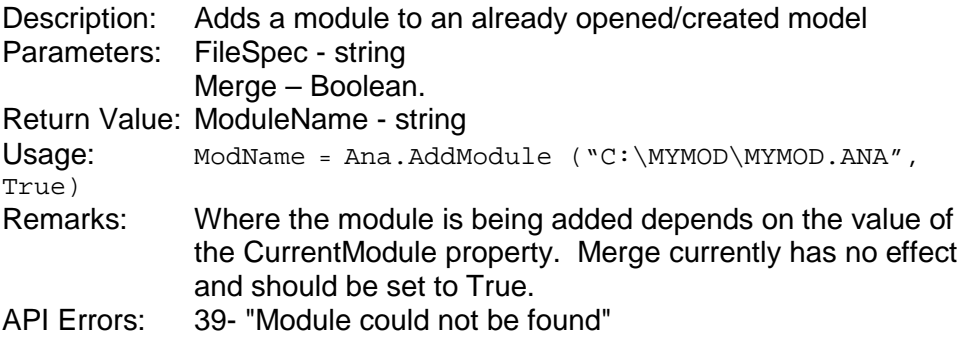

#### **CloseModel**

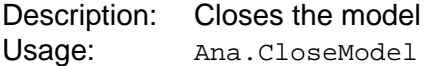

#### **CreateObject**

Description: Creates a new CAObject object and a new Analytica object in the CurrentModule Parameters: ObjName - string ObjClass – string

Return Value: CAObject Usage:

Dim obj As CAObject Set obj = Ana.CreateObject ("NewVar","Chance")

- Remarks: ObjClass can be one of the following values: Decision, Variable, Chance, Constant, Index, Module, Objective, Determ, Alias, or Formnode.
- API Errors: 40- "Object could not be created"
	- 41- "Invalid name for object"
	- 42 "Object name already in use"
	- 48 "Invalid object class"

#### **CreateModel**

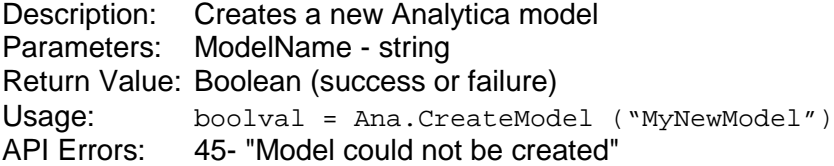

#### **DeleteObject**

Description: Deletes the specified CAObject from the Current Model Parameters: Var – CAObject Usage:

```
Dim Obj As CAObject
Set Obj = Ana.GetObjectByName("ObjToDelete")
Ana.DeleteObject (Obj)
```
API Errors: 41- "Invalid object"

#### **ResetError**

Description: Resets the error code, error text string associated with the error code, and the output buffer to default values. This function is normally used internally, but could be useful in other circumstances as well.

Usage Ana.ResetError

#### **GetObjectByName**

Description: Returns an object of type CAObject for an existing Analytica object.

Parameters: ObjName - string

Return Value: CAObject

Usage:

Dim Obj As CAObject Set Obj = Ana.GetObjectByName ("MyObject")

API Errors: 41- "Invalid name for object"

#### **OpenModel**

Description: Reads a model from a disk file and opens it as the current model. Parameters: FileSpec- string (the filename containing the model). Return Value: ModelName – string (actual model name). Usage: modName = Ana.OpenModel ("C:\TMP\MYMODEL.ANA") Remarks: Failure should be detected by checking whether the return value is "", not by checking for a zero ErrorCode. It is possible that some errors or warnings may occur during loading, and will thus be reflected in the ErrorCode, ErrorText, and OutputBuffer properties, even though the load was successful.

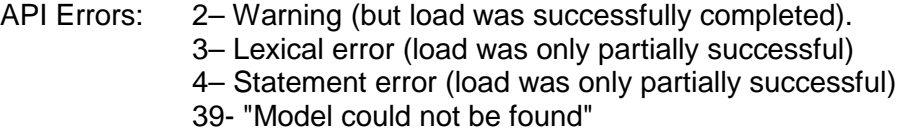

## **ReadScript**

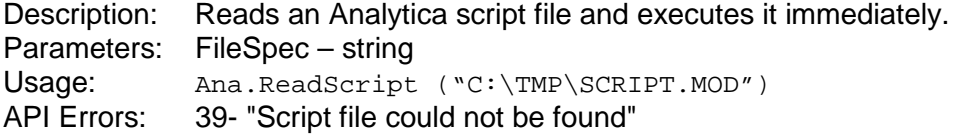

#### **SaveModel**

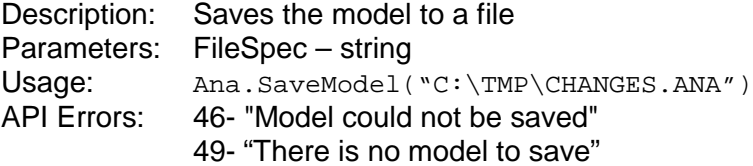

#### **SaveModuleFile**

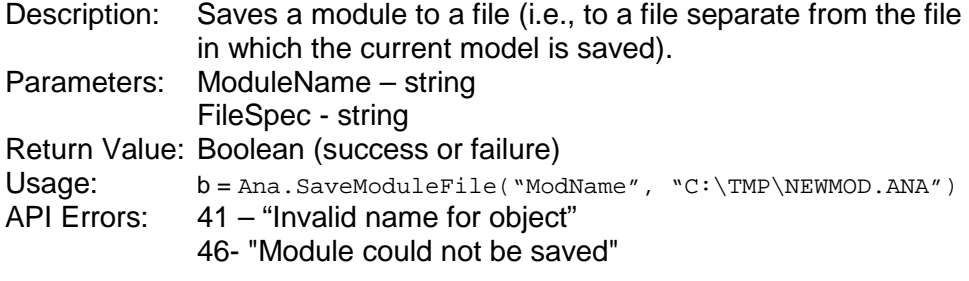

#### **Send**

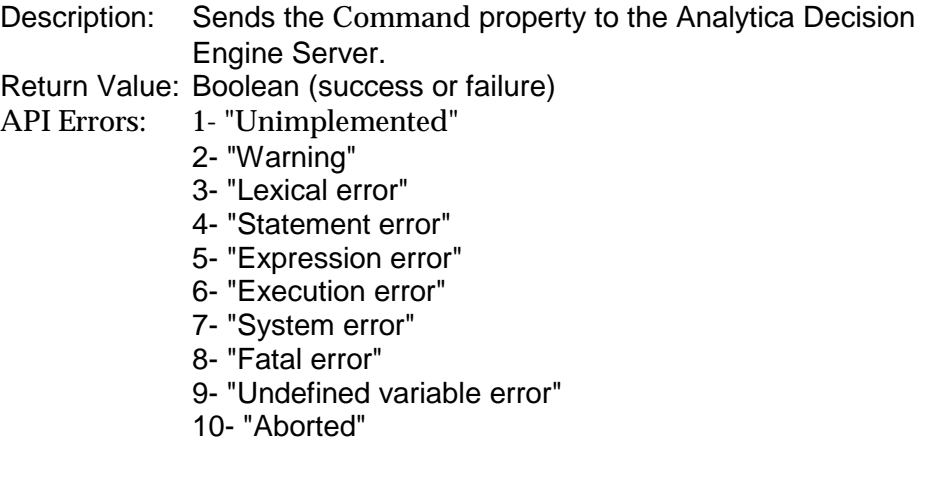

## <span id="page-41-0"></span> **Class CAObject**

## **Properties:**

#### **ClassType**

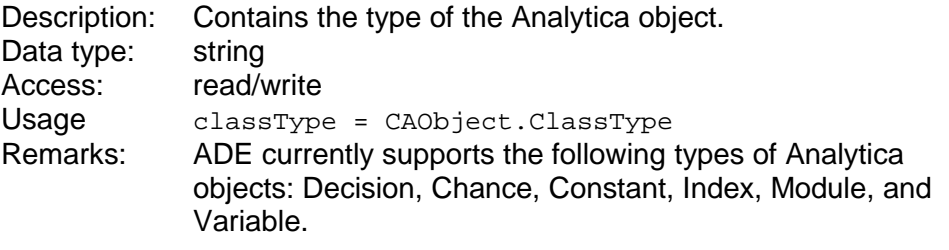

#### **DefTable**

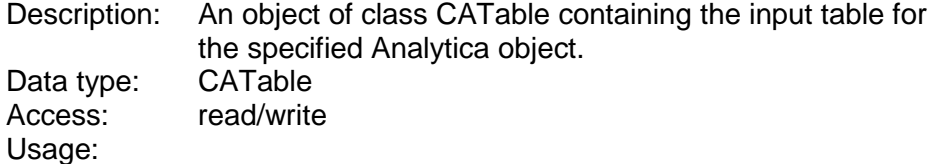

Dim CATable As Object Set CATable = CAObject.DefTable

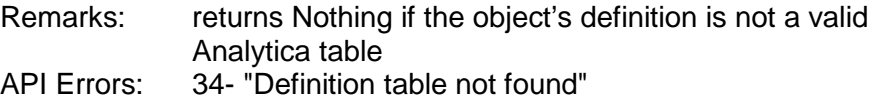

#### **Name**

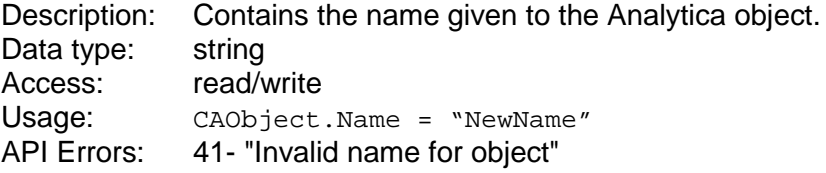

#### **Result**

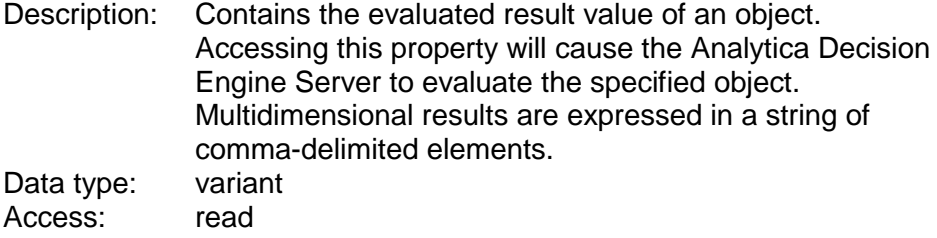

Usage:

Dim x X = CAObject.Result

API Errors: 37- "Could not retrieve result"

#### <span id="page-42-0"></span>**ResultTable**

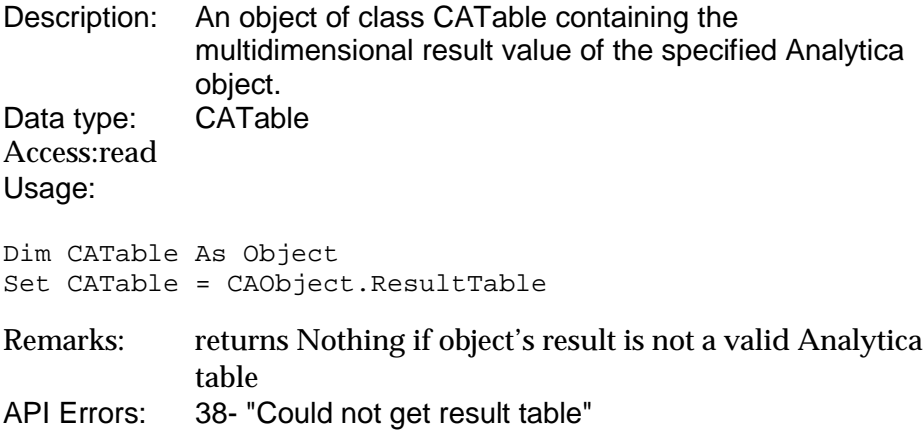

#### **ResultType**

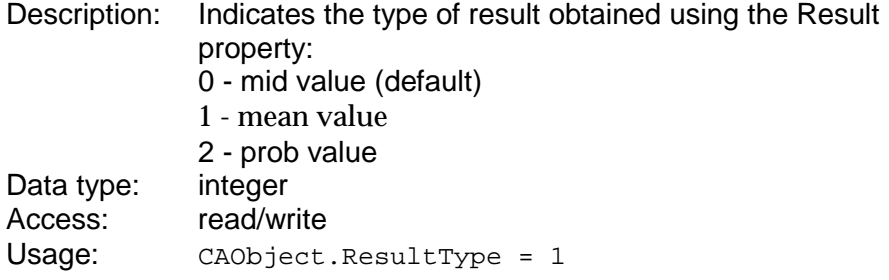

## **Methods:**

#### **CreateDefTable**

- Description: This method creates an input table object in the definition attribute of the specified (and pre-existing) Analytica object. The IndexList parameter must contain an array of identifiers for the Table's (pre-existing) indexes (this parameter is identical in form to the IndexNames property of class CATable). The number of elements in the array passed to CreateDefTable determines the number of dimensions of the table. If the table is indexed by itself, "Self" should be one of the entries in the array. Initially, the input table object's array will be filled with null elements, which can be changed using the SetDataByElements and SetDataByLabels methods of the class CATable. Parameters: IndexList - array of strings Return Value: Boolean (success or failure) Usage: Var.CreateDefTable (IndexList) API Errors: 25- "Subscripts cannot be accessed"
	- 26- "Lower bound of subscript array inaccessible"
	- 27- "Upper bound of subscript array inaccessible"
	- 28- "Must specify at least one element in table"
	- 32- "Index object not found"

#### <span id="page-43-0"></span>**GetAttribute**

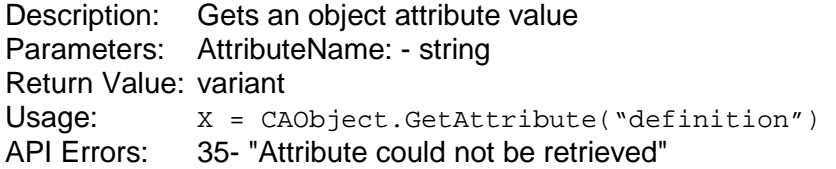

### **SetAttribute**

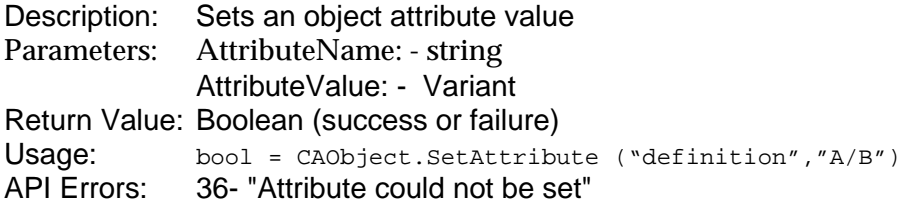

## **Class CATable**

## **Properties:**

#### **IndexNames**

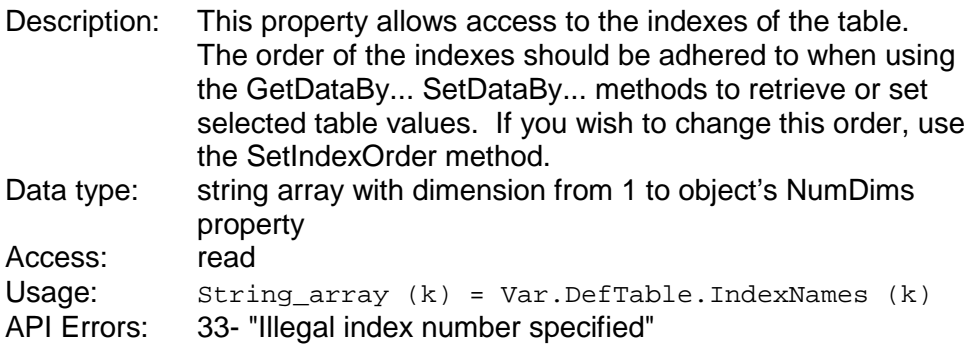

#### **NumDims**

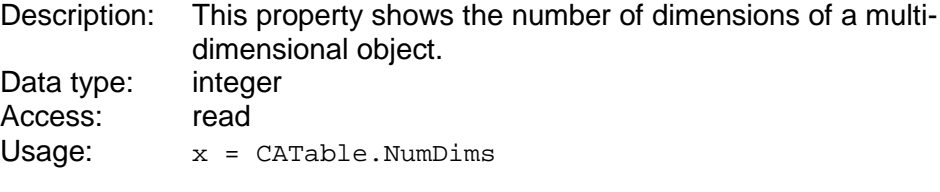

## **TableType**

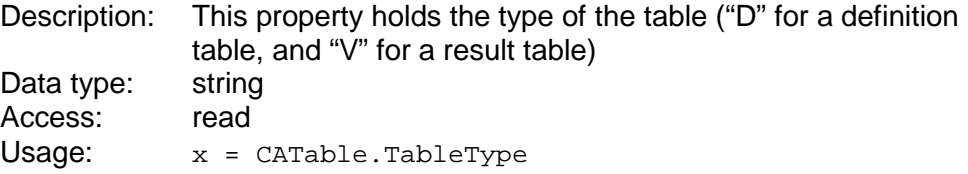

## **Methods:**

#### <span id="page-44-0"></span>**GetDataByLabels**

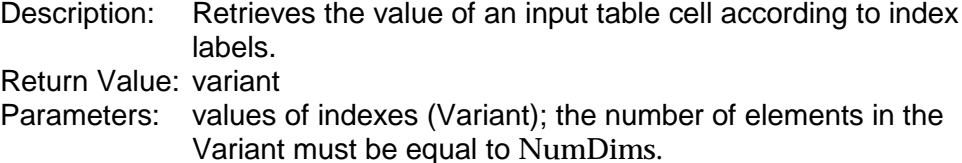

#### Usage:

```
IndexLabs (1) = 3
IndexLabs (2) = "green"
W = Var.DefTable.GetDataByLabels (IndexLabs)
```
#### Or

```
IndexLabs (1) = 3
IndexLabs (2) = "green"
W = Var.ResultTable.GetDataByLabels (IndexLabs)
```
If the table is one dimensional, then an array is not needed:

```
W = Var.ResultTable.GetDataByLabels ("green")
```
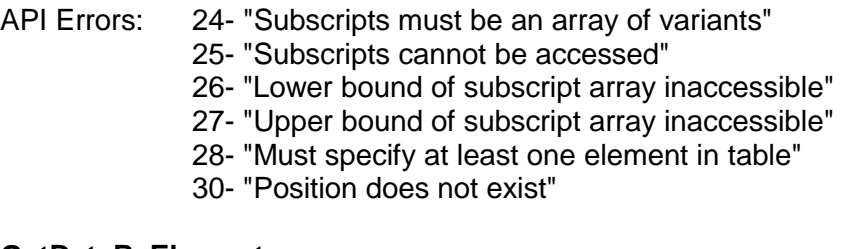

#### **GetDataByElements**

```
Description: Retrieves the value of input table cell according to index
              values.
```
Return Value: variant

Parameters: index values (Variant), number of elements in the variant must be equal to NumDims.

Usage:

```
IndexPtrs (1) = 1
IndexPtrs (2) = 2W = Var.DefTable.GetDataByElements (IndexPtrs)
```
#### Or

```
IndexPtrs (1) = 1IndexPtrs (2) = 2W = Var.ResultTable.GetDataByElements (IndexPtrs)
```
If the table is one dimensional, then an array is not needed:

W = Var.ResultTable.GetDataByElements (1)

- API Errors: 24- "Subscripts must be an array of variants"
	- 25- "Subscripts cannot be accessed"
	- 26- "Lower bound of subscript array inaccessible"
	- 27- "Upper bound of subscript array inaccessible"
	- 28- "Must specify at least one element in table"
	- 29- "Position specified is out of bounds"
	- 30- "Position does not exist"
	- 31- "Illegal Position Specified In Table"

#### **GetIndexObject**

Description: Retrieves an index object by its name Return Value: CAIndex Parameters: index name: string Usage:

dim AI as Object Set AI = AObj.GetIndexObject (IndexName)

Remarks: If ObjName is not valid the method returns Nothing. API Errors: 32- "Index object not found"

#### **GetSafeArray**

Description: Retrieves the CATable as a safe array (i.e. Visual Basic array). The ordering of the dimensions is controlled by the SetIndexOrder method. The elements of each dimension are indexed 1 to N, where N is the amount of elements in the index.

Return Value: Array Usage:

dim Var As Object Dim curTable curTable = Var.GetSafeArray

API Errors: None.

## **PutSafeArray**

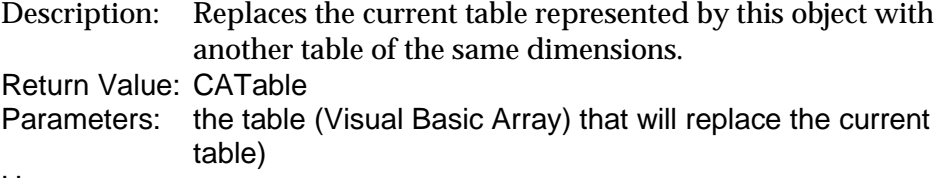

Usage:

Dim Var As Object Dim TheArray

TheArray = Var.GetSafeArray Var.PutSafeArray (TheArray)

API Errors: 24- "Subscripts must be an array of variants" 50- "Safe-array has incorrect size or number of dimensions"

#### **SetDataByLabels**

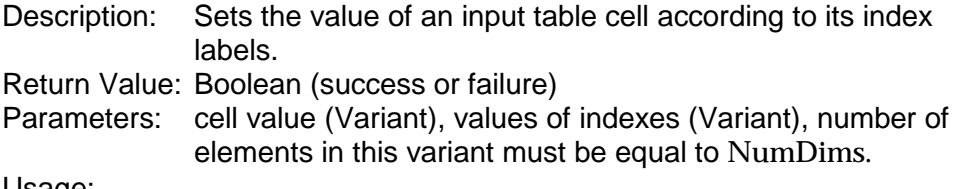

Usage:

```
IndexVals (1) = 3IndexVals (2) = 'green'
RetVal= Var.DefTable.SetDataByLabels (W, IndexVals)
```
If the table is one-dimensional, then an array is not needed:

W = Var.DefTable.SetDataByLabels (W, "green")

API Errors: 24- "Subscripts must be an array of variants"

- 25- "Subscripts cannot be accessed"
- 26- "Lower bound of subscript array inaccessible"
- 27- "Upper bound of subscript array inaccessible"
- 28- "Must specify at least one element in table"
- 30- "Position does not exist"

31- "Illegal position specified in table"

#### **SetDataByElements**

Description: Sets the value of input table cell according to index values. Return Value: Boolean (success or failure) Parameters: cell value (Variant), index values (Variant), number of elements in this variant must be equal to NumDims.

Usage:

```
IndexPtrs (1) = 1
IndexPtrs (2) = 2RetVal = Var.DefTable.SetDataByElements (W, IndexPtrs)
```
If the table is one-dimensional, then an array is not needed:

```
W = Var.DefTable.SetDataByElements (W, 1)
```
API Errors: 24- "Subscripts must be an array of variants"

- 25- "Subscripts cannot be accessed"
	- 26- "Lower bound of subscript array inaccessible"
	- 27- "Upper bound of subscript array inaccessible"
	- 28- "Must specify at least one element in table"
	- 29- "Position specified is out of bounds"
	- 31- "Illegal position specified in table"
	- 51- "Element position is non-numeric"

#### **SetIndexOrder**

- Description: Sets the order of the indexes in the table. The order of the indexes determines the order in which SetDataByElements, SetDataByLabels, GetDataByElements, and GetDataByLabels will access a cell in a table. Return Value: Boolean (success or failure)
- Parameters: index names (array of strings). The number of elements in this array must be equal to NumDims.

#### Usage:

```
IndexVals (1) = 'X'IndexVals (2) = 'Y'RetVal = Var.DefTable.SetIndexOrder (W, IndexVals)
```
- API Errors: 24- "Subscripts must be an array of variants"
	- 26- "Lower bound of subscript array inaccessible"
		- 27- "Upper bound of subscript array inaccessible"
		- 28- "Must specify at least one element in array"
		- 52- "Specified name is not an index of the array"

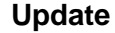

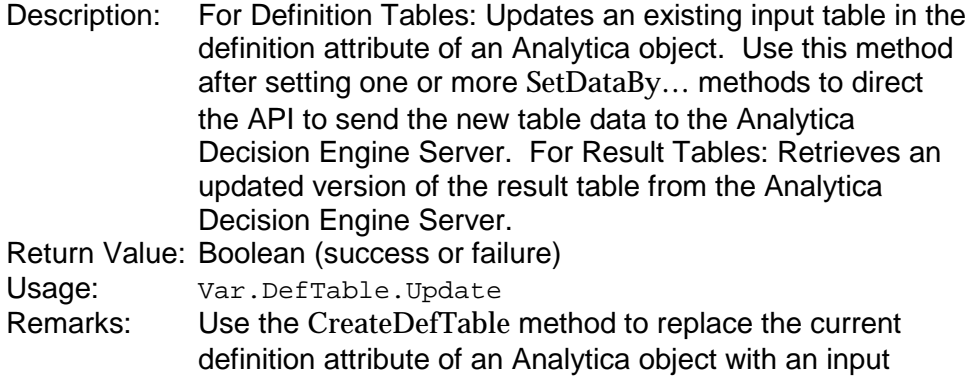

table.<br>None. **API Errors:** 

## <span id="page-49-0"></span>**Class CAIndex**

## **Properties:**

#### **IndexElements**

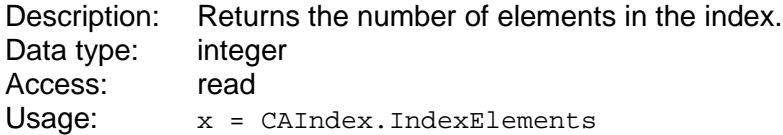

#### **Name**

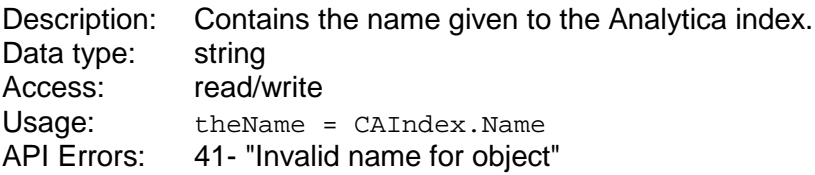

## **Methods:**

## **GetNumberByValue**

Description: returns the position of an index label in an index. Parameters: Value - variant Return Value: integer Usage: n = Anindex.GetNumberByValue (Value) API Errors: 22- "Value not found in index"

#### **GetValueByNumber**

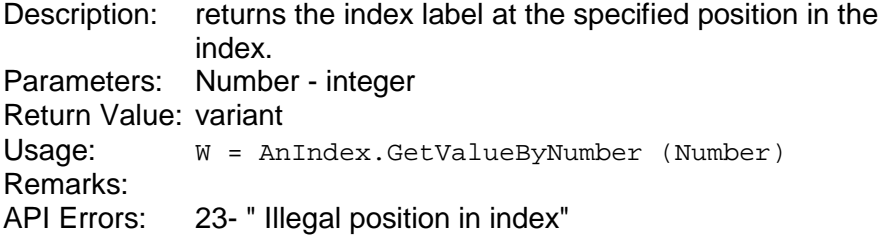